- **المالحق 1**
- 1. Transkip Wawancara
	- a. wawancara dengan guru
		- 1) Bagaimana gambaran umum MTS Darul Ulum Lontar ?
		- 2) Apa saja tujuan, visi dan misi MTS Darul Ulum Lontar ?
		- 3) Sarana dan prasarana apa sajakah yang ada di MTS Darul Ulum Lontar ?
		- 4) Berapakah jumlah guru dan karyawan di MTS Darul Ulum Lontar ?
		- 5) Berapakah jumlah siswa di MTS Darul Ulum Lontar ?
	- b. wawancara dengan siswa
		- 1) Apakah anda menyukai pembelajaran bahasa arab? Beberapa siswa menyukai pembelajaran bahasa arab, dan beberapa siswa tidak suka dalam belajar bahasa arab karna tidak paham
		- 2) Bagaimana cara guru menyampaikan materi ? Guru biasanya hanya menyampaikan pelajaran dan meminta siswa untuk mencatat dari buku pelajaran yang sudah di sediakan, dan beberapa pertemuan guru tidak bisa masuk kelas karna guru bahasa arab sering sakit sehingga tidak bisa mengajar.
		- 3) Metode apakah yang di gunakan oleh guru ? Siswa di minta untuk Mencatat sesuai di buku pembelajaran dan jika guru ada maka guru akan menjelaskan materi yang sudah siswa catat
		- 4) Apakah guru pernah menggunakan media pembelajaran ? Selama beberapa pertemuan dengan guru belum pernah menggunakan media pembelajaran
		- 5) Apa kesulitan yang anda alami dalam belajar bahasa arab ? Beberapa siswa sulit dalam belajar bahasa karna dari awal tidak paham, kata-kata yang rumit, kesulitan dalam mengingat arti mufrodat, kurang memperhatikan, gangguan dari teman, masih pemula dan bukan orang arab, kesulitan menulis bahasa arab, tidak tau huruf bahasa arab, dan ada siswa yang tidak bisa membaca al-qur'an.

## 2. RENCANA PELAKSANAAN PEMBELAJARAN (RPP)

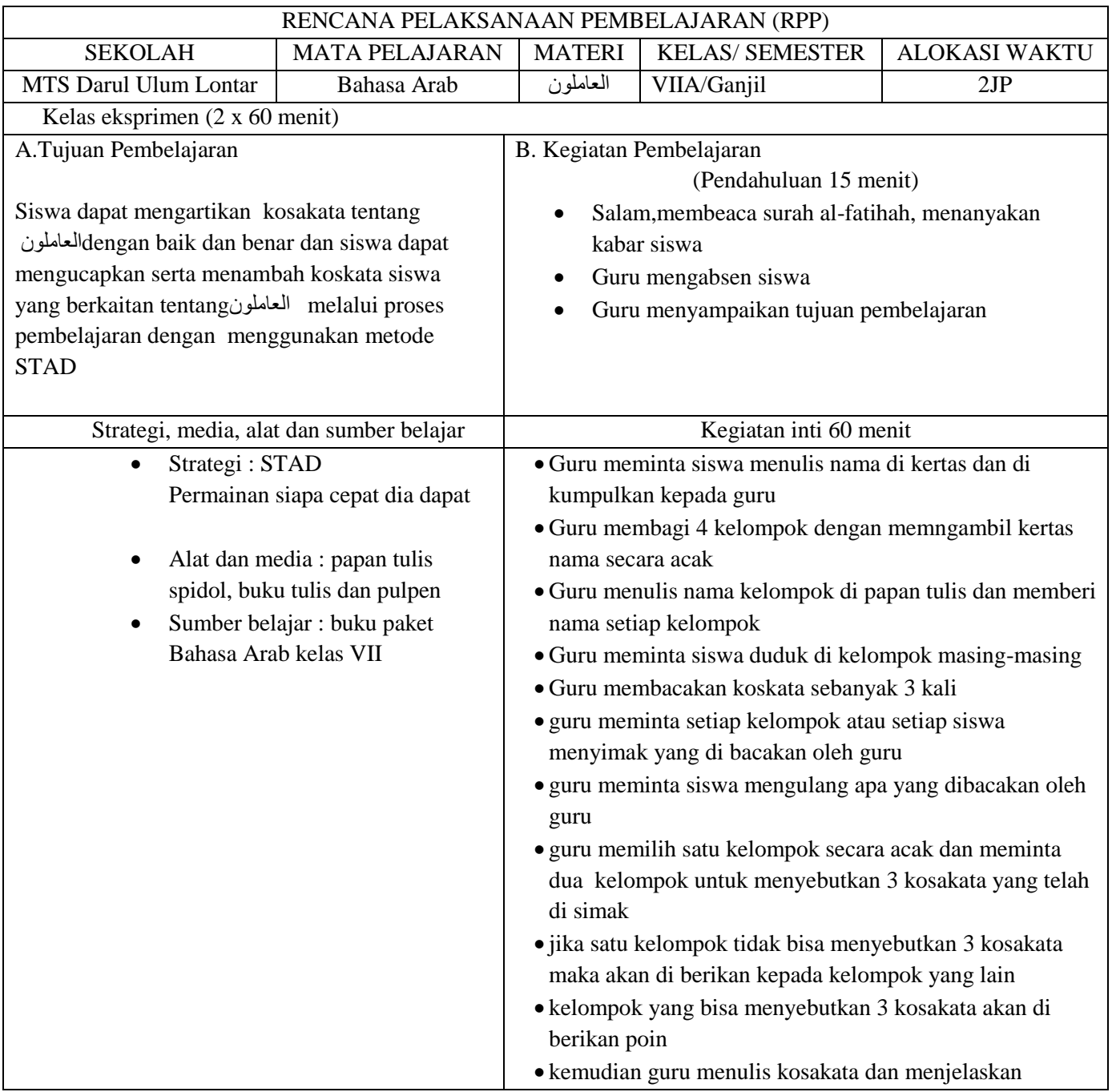

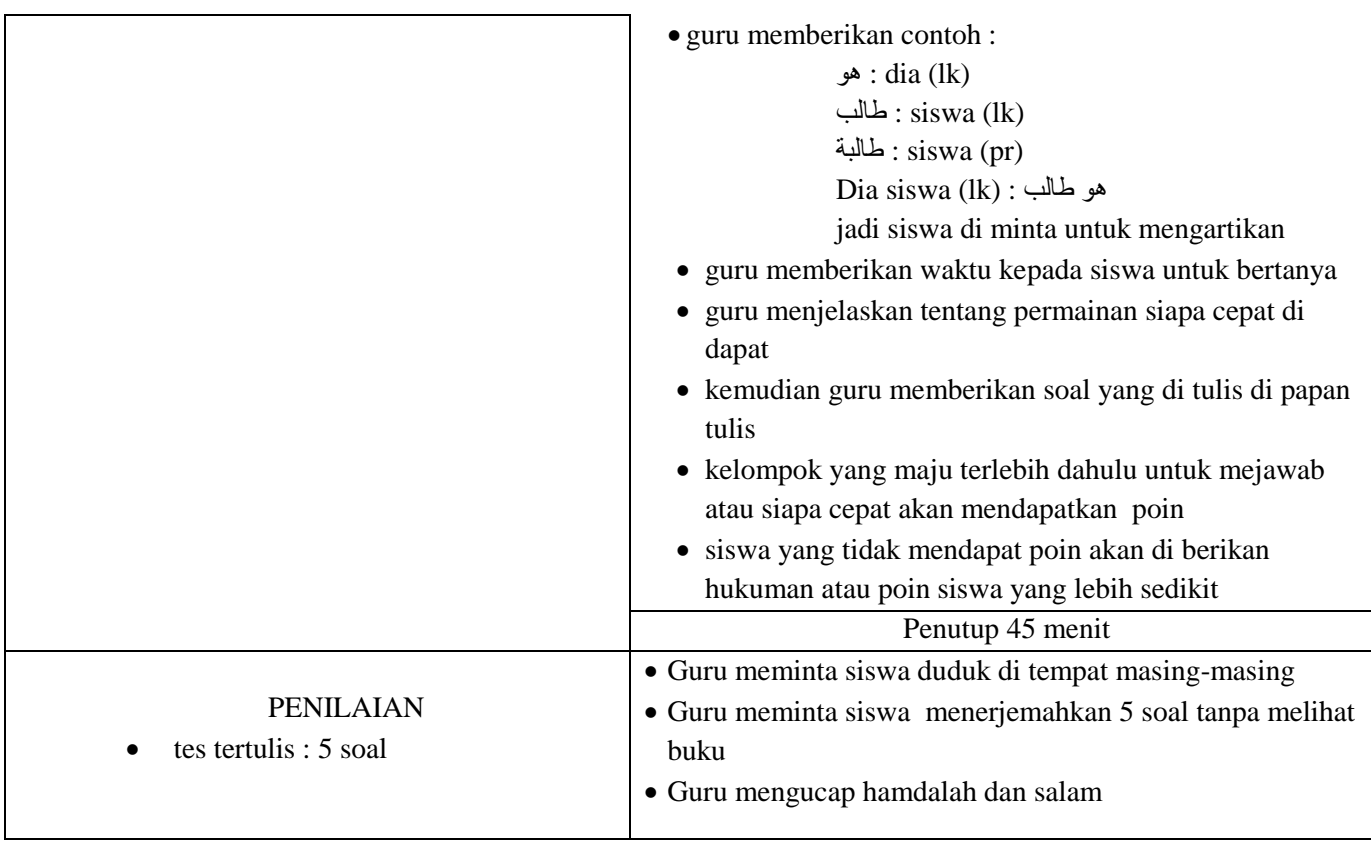

# Kotabaru, 16 November 2023

Peneliti

Mengetahui Guru mapel

Harmuddin

Sarpiah

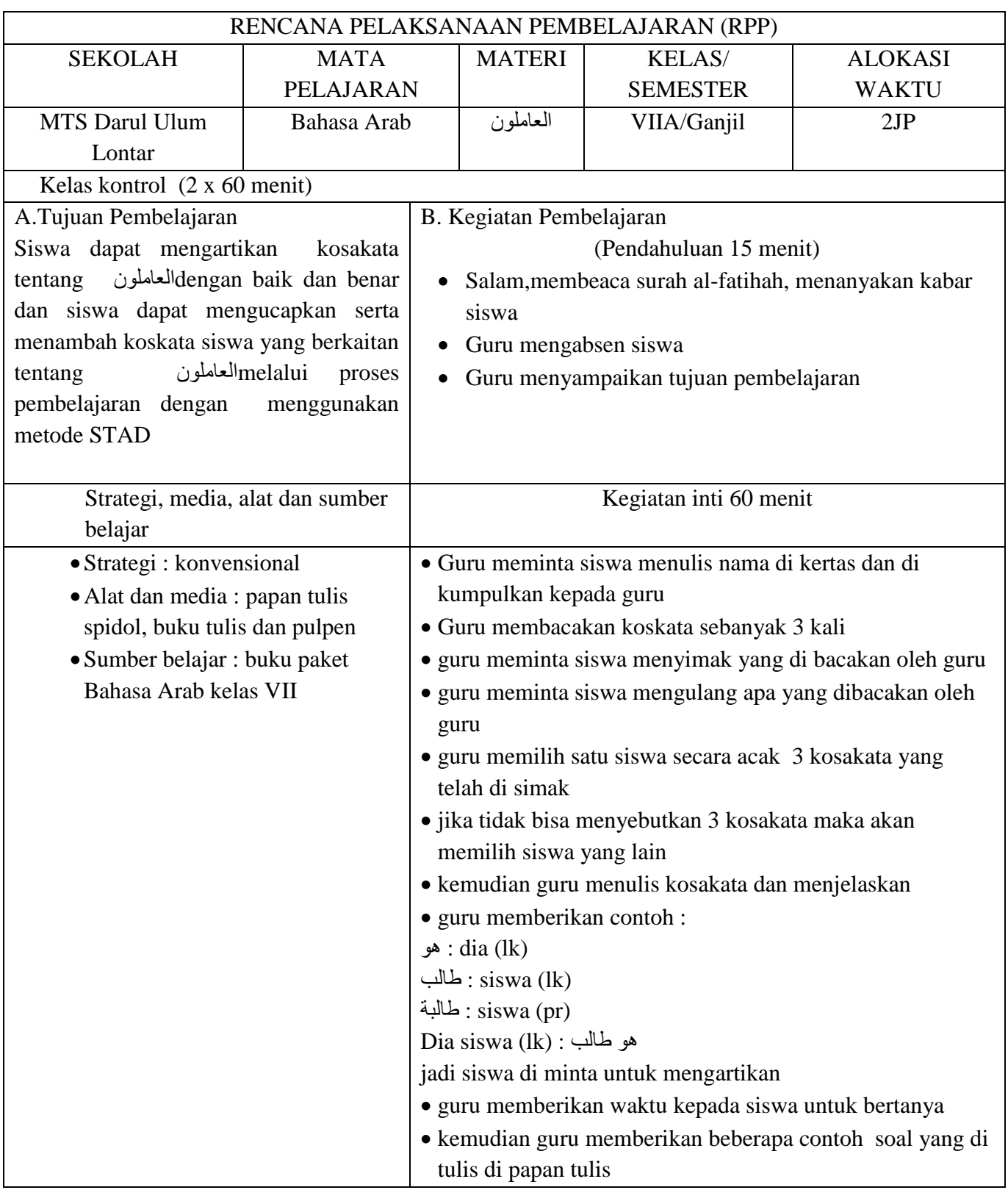

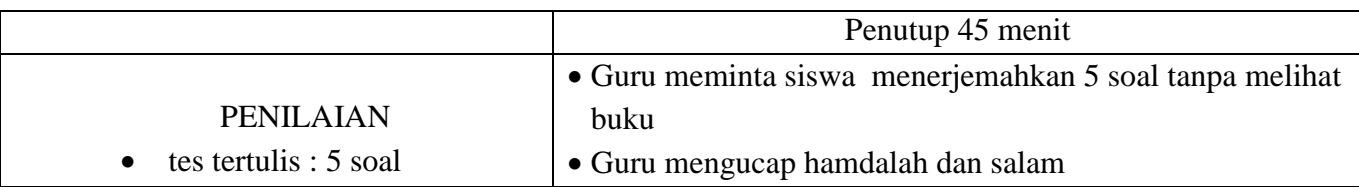

Kotabaru, 7 November 2023

Mengetahui Guru mapel

Harmuddin

Peneliti

Sarpiah

#### **3. SOAL PRETEST**

#### **Nama :**

**Kelas :**

# **Mapel :**

**Hari/tgl :**

- **1)** Terjemahkanlah kosakata dibahawah ini ke dalam bahasa indonesia أنا **.a**
	-
	- هو **.b**
	- أن ت **.c**
	- هذه **.d**

ذلك **.e**

- 2) Terjemhkanlah kosakata di bawah ini ke dalam bahasa arab
	- a. Kamu (lk)
	- b. Siswa (pr)
	- c. Itu (pr)
	- d. Temanku (lk)
	- e. Dia (pr)

### **4. POST TEST**

**Nama :**

**Kelas :**

**Mapel :**

**Hari/tgl :**

### **A. Terjemahkanlah jumlah ismiah di bawah ini ke dalam bahasa arab**

- **1.** Dia temanku (pr)
- **2.** Dia temanku (lk)
- **3.** Itu siswa (pr)
- **4.** Itu siswa (lk)
- **5.** Saya siswa (pr)
- **المالحق4**
- **1. Materi pembelajaran**

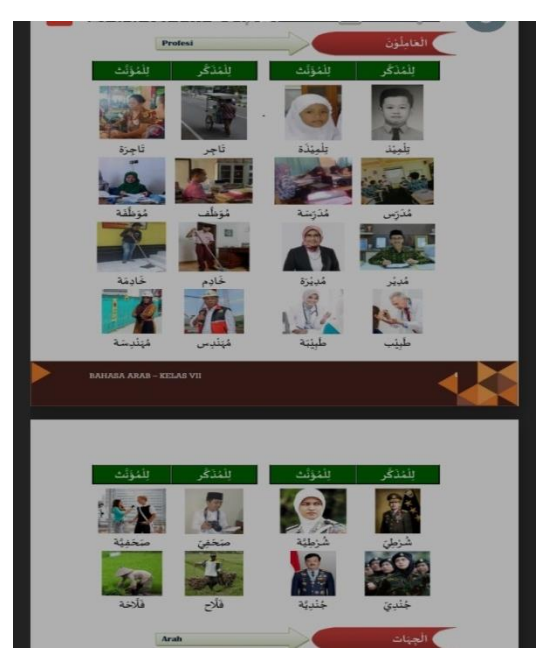

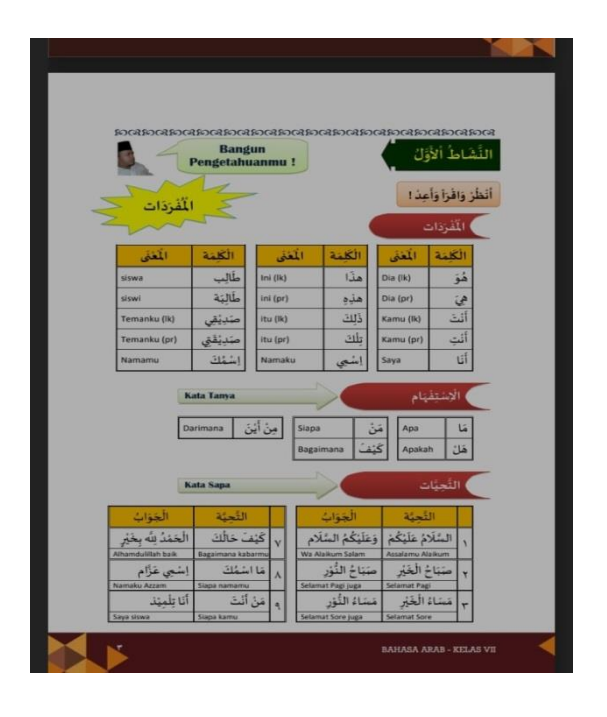

**المالحق 5**

## **1. Foto siswa**

a. Kelas ekprimen

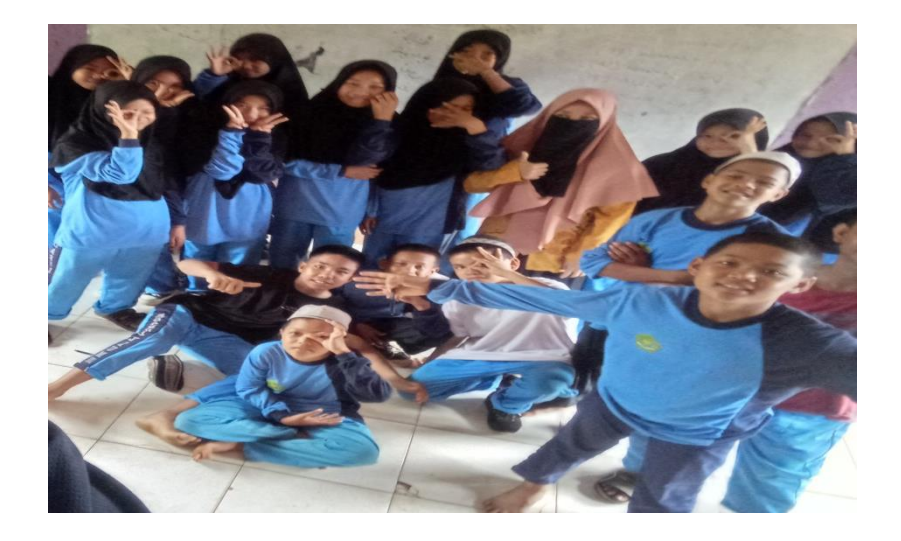

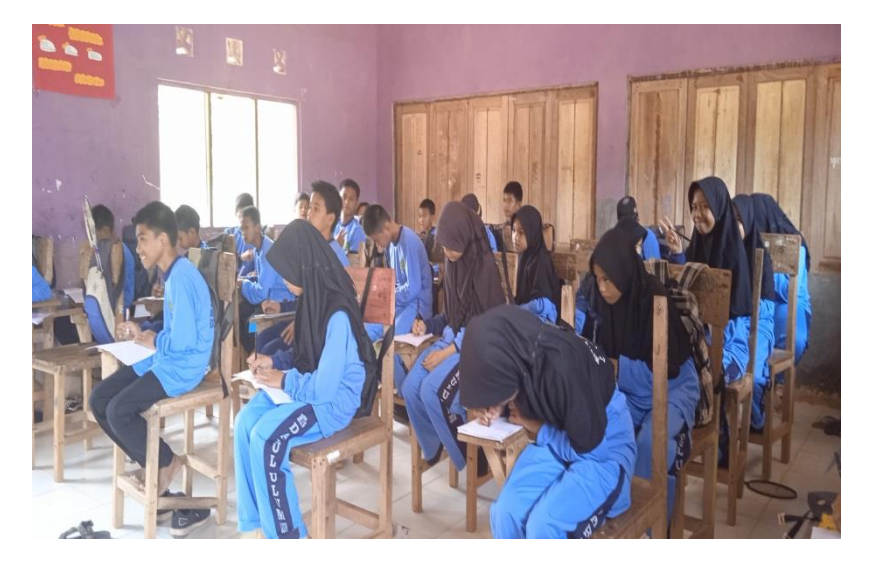

## b. Kelas kontrol

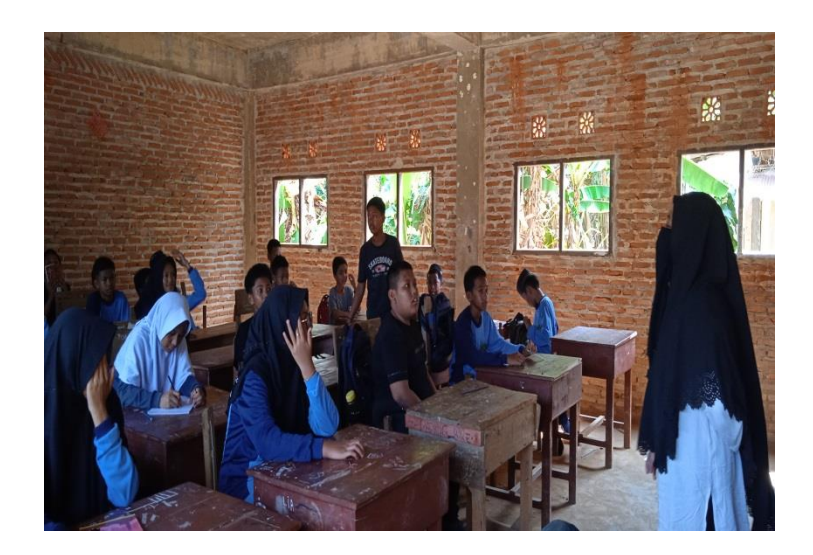

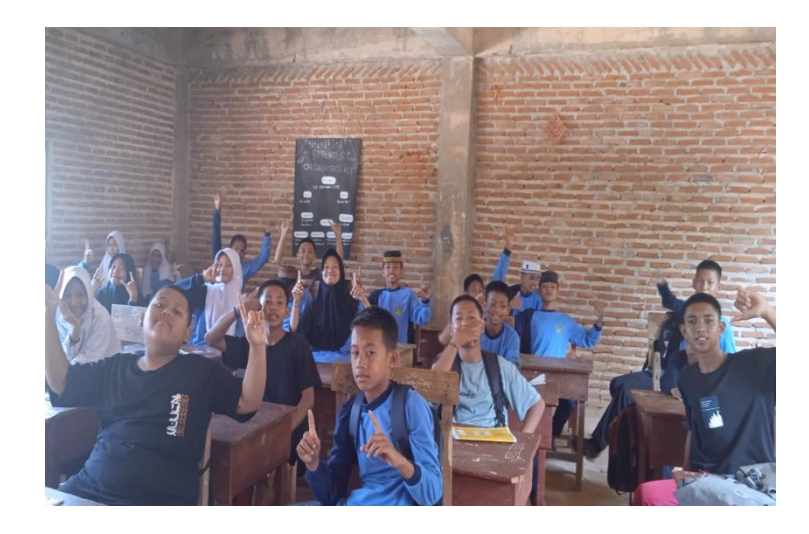

### 1. foto guru

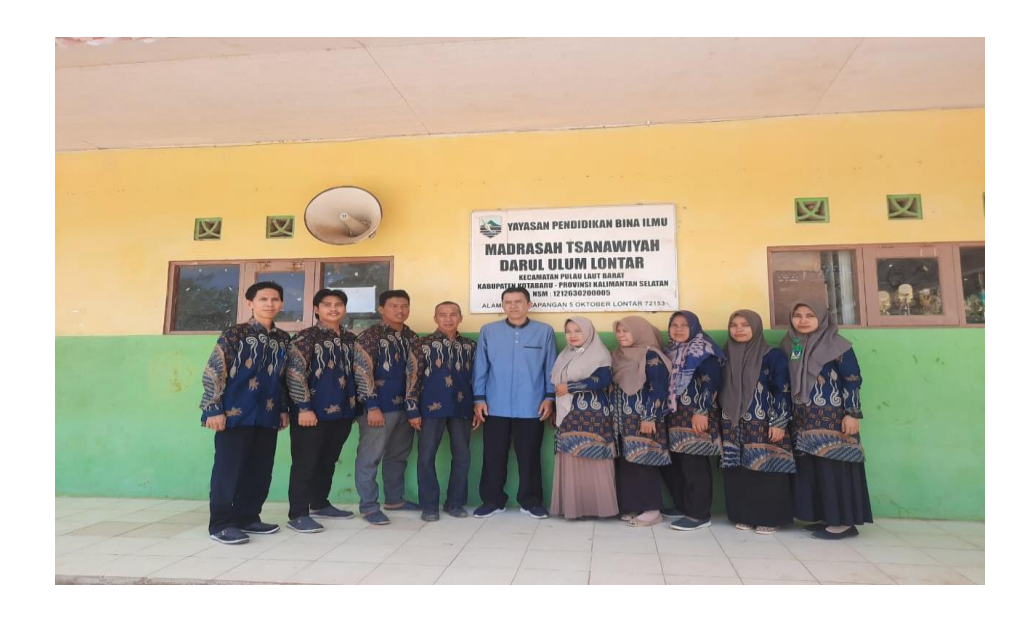

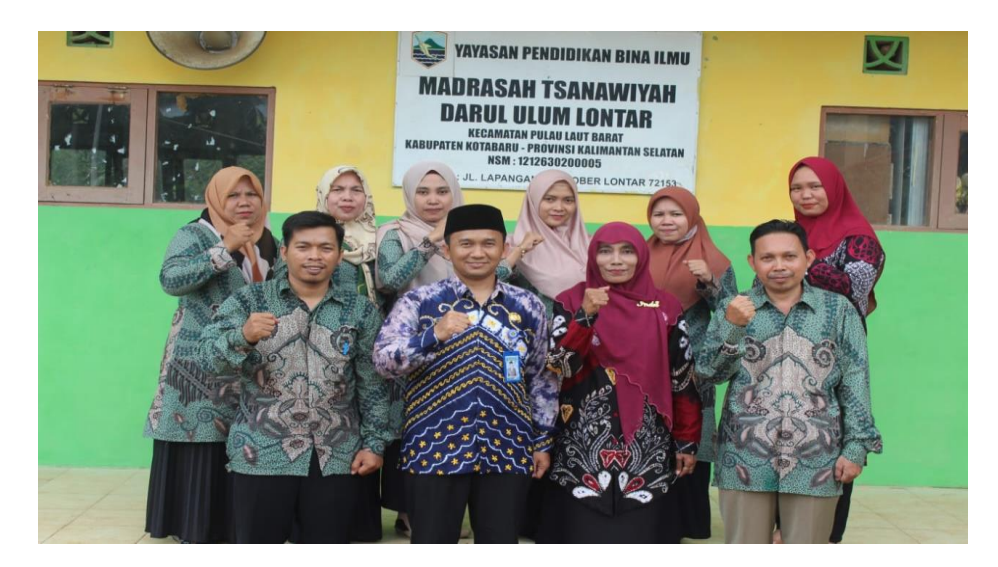

### 1. nilai siswa

a. nilai kelas eksprimen

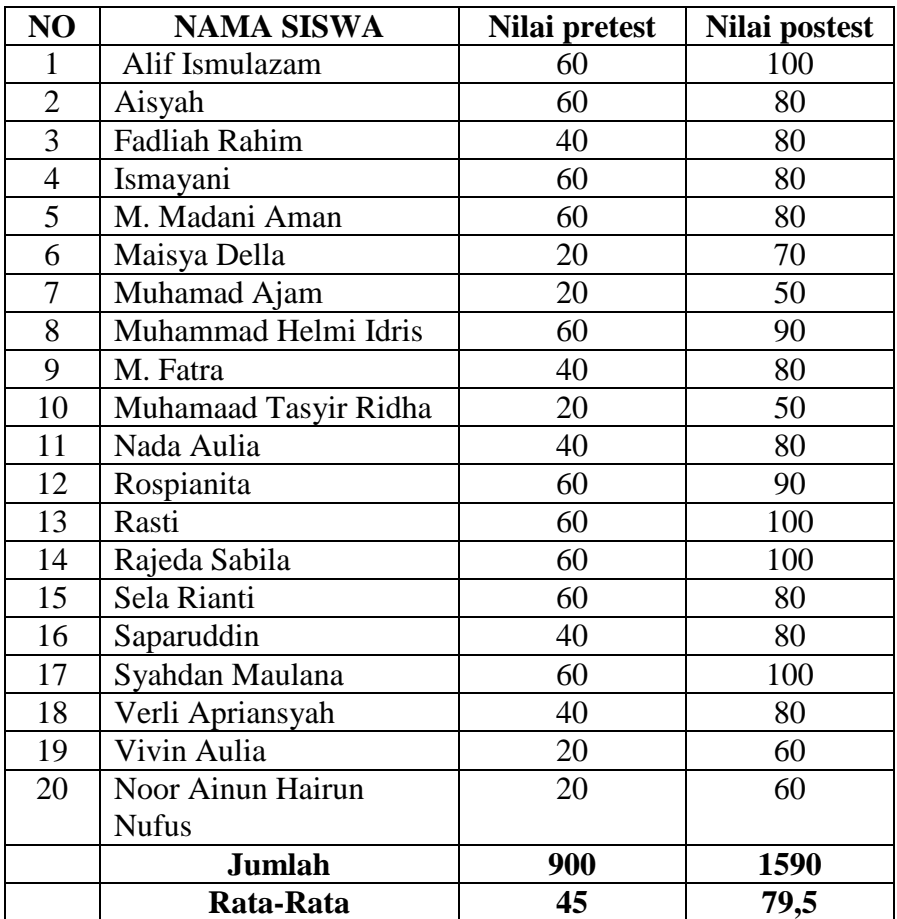

## b. nilai kontrol

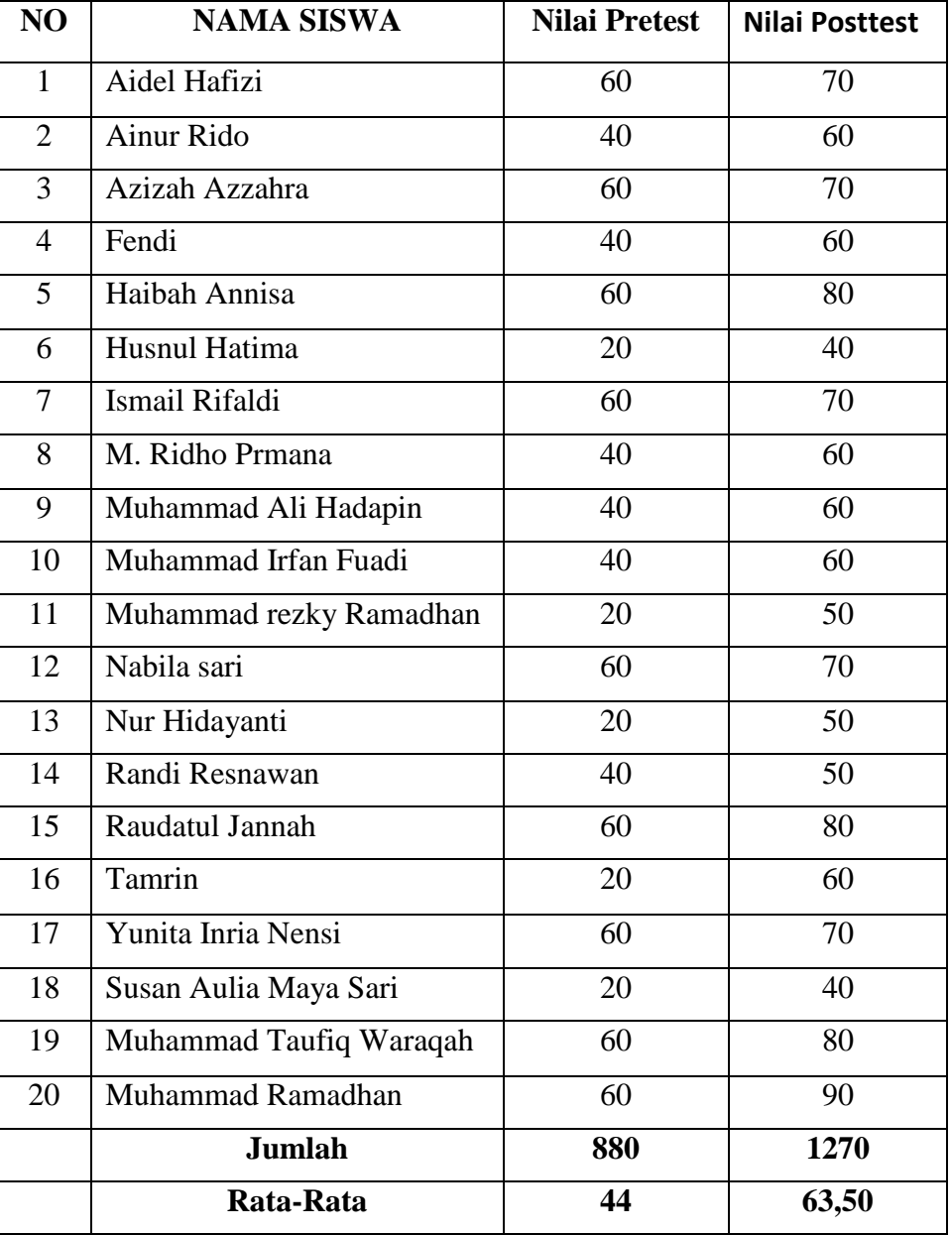

## **LANGKAH-LANGKAH PERHITUNGAN ANALISIS DATA MENGGUNKAN SPSS VERSI 22**

#### **Nilai Rata-rata (Mean) dan Standar Deviasi**

#### **Langkah-langkah menganalisis sebagai berikut:**

- 1. Buka aplikasi SPSS versi 22
- 2. Klik Variable View, kemudian isi kolom name 1 dengan "Pre-Test Eksperimen" kolom name 2 "Post-Test Eksperimen", kolom name 3 "Pre-Test Kontrol", dan "Post-Test Kontrol.

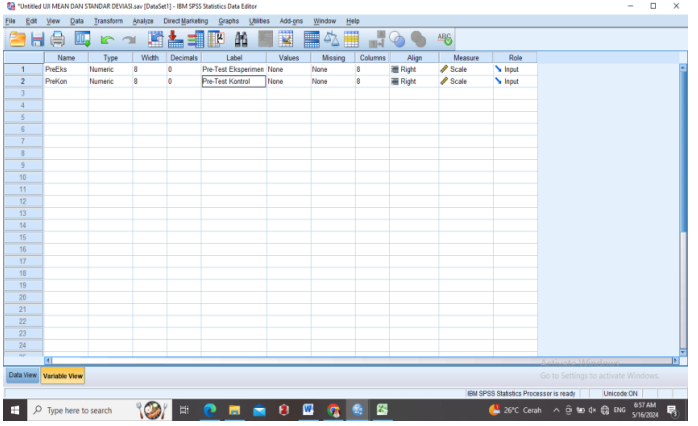

3. Klik Data View kemudian masukkan data kelompok

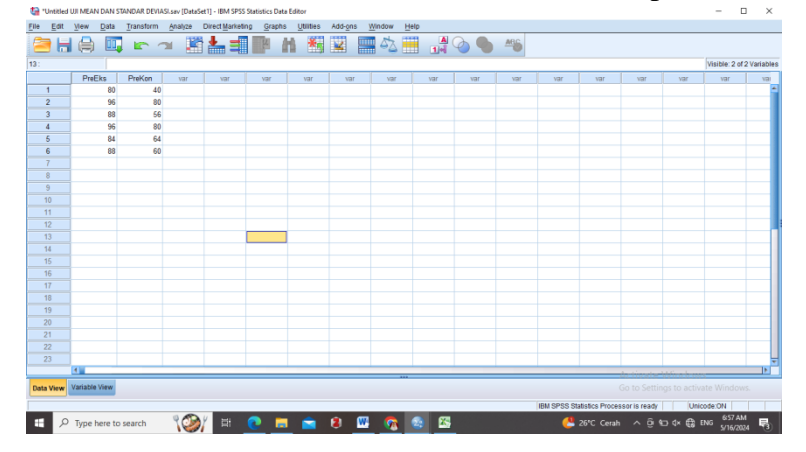

- $\Box$  x ible: 2 of 2 Var Data View Variable View
- 4. Pilih Analiyze-Descriptive Statistics-Descriptives

E Presence (C) = 0 = 0 = 0 = 0 E c s<br>5. Pindahkan Pre-Test Eksperimen, Post-Test Eksperimen, Pre-Test Kontrol, Post-Test Kontrol ke kotak "Variable(s)", lalu klik OK

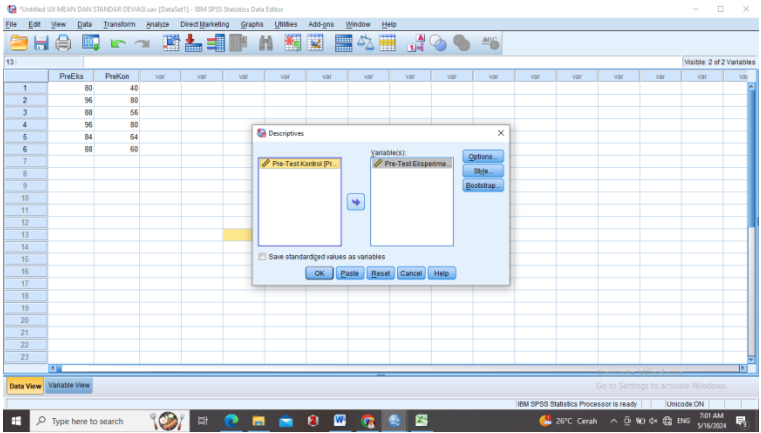

6. Muncullah output, hasil analisis deskriptif berupa nilai tertinggi dan terendah, Mean, dan Standar Deviasi

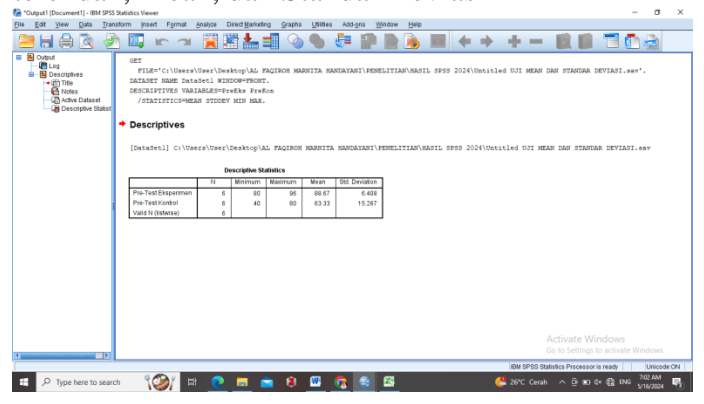

#### **Uji Normalitas**

#### **Langkah-langkah Uji Normalitas**

- 1. Buka aplikasi SPSS Versi 22
- 2. Klik Variable View, kemudian isi kolom name "Hasil" lalu pada kolom Label isi dengan "Hasil Belajar Siswa", pada kolom name 2 isi dengan "Kelas' pada kolom Label isi dengan "Kelas". Pada kolom desimals ganti dengan "0". Pada kolom Values pada baris Kelas klik bagian "None" lalu akan muncul kotak dialog, lalu pada bagian Value isi dengan angka 1 (Pre-Test Eksperimen), angka 2 (Post-Test Eksperimen), angka 3 (Pre-Test kontrol), dan angka 4 (PostTest Kontrol), lalu klik Ok

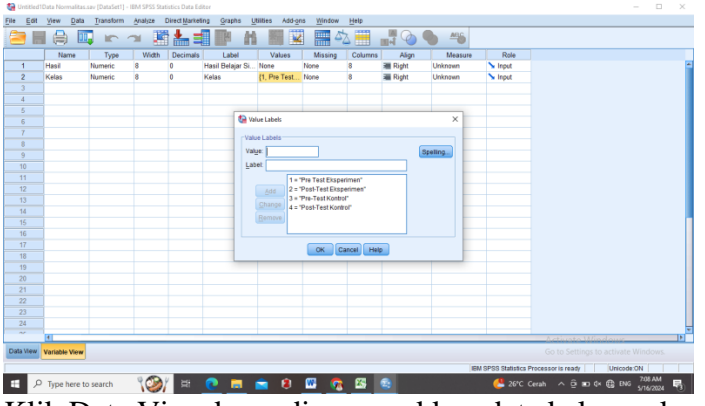

- 3. Klik Data View kemudian masukkan data kelompok
- 4. Pilih Analiyze-Descriptive Statistics-Explore

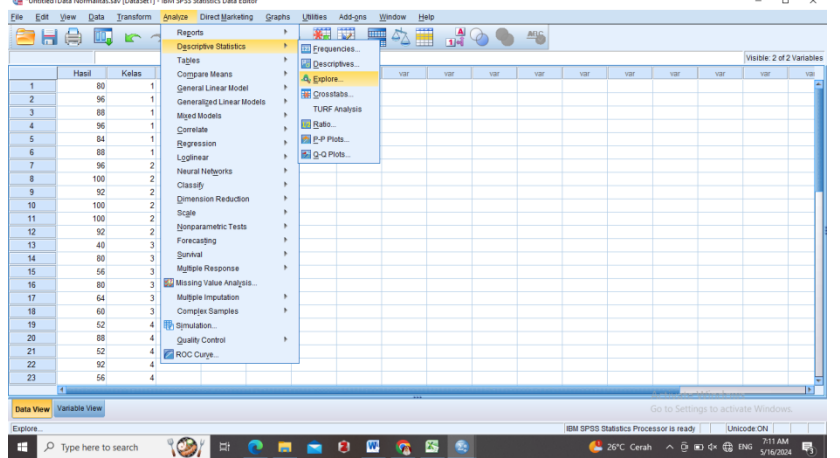

5. Pindahkan Hasil Belajar Siswa ke kolom Dependent List dan Kelas ke

6. Pilih Plots lalu beri tanda ceklis pada Normality plots with test, lalu klik Continue, lalu klik OK.

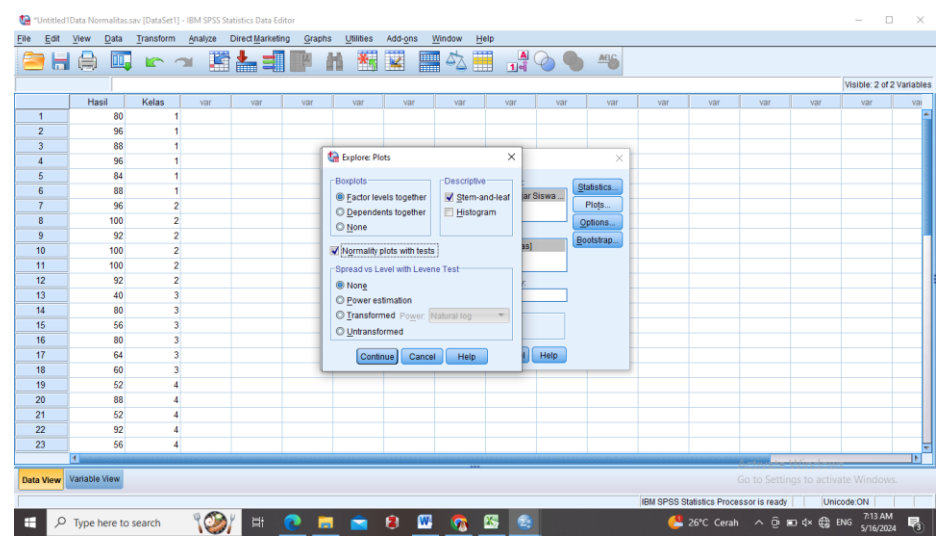

7. Muncullah output, hasil uji normalitas

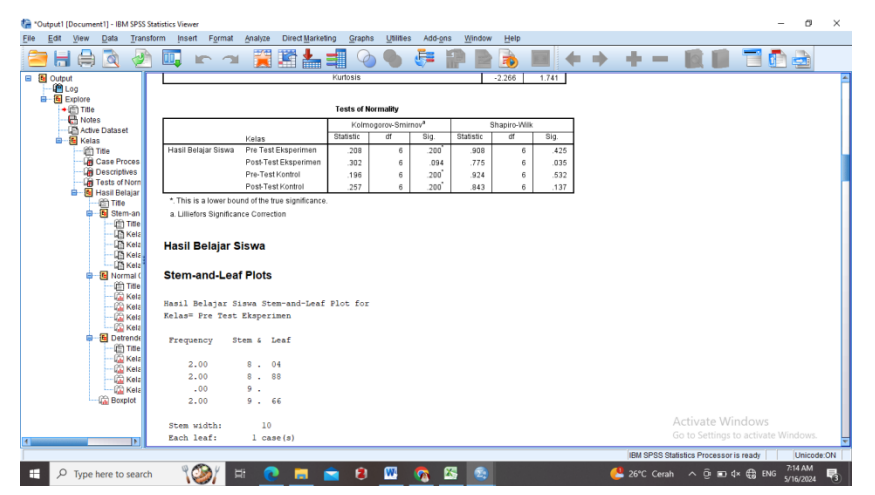

#### **Uji U atau Uji Mann Whitney**

#### **Langkah-langkah Uji U atau Uji Mann Whitney**

- 1. Buka aplikasi SPSS Versi 22
- 2. Klik Variable View, kemudian isi kolom name "Hasil" lalu pada kolom Label isi dengan "Hasil Belajar Siswa", pada kolom name 2 isi dengan "Kelas' pada kolom Label isi dengan "Kelas". Pada kolom desimals ganti

dengan "0". Pada kolom Values pada baris Kelas klik bagian "None" lalu akan muncul kotak dialog, lalu pada bagian Value isi dengan angka 1 (Kelas Eksperimen), angka 2 (Kelas Kontrol), lalu klik Ok

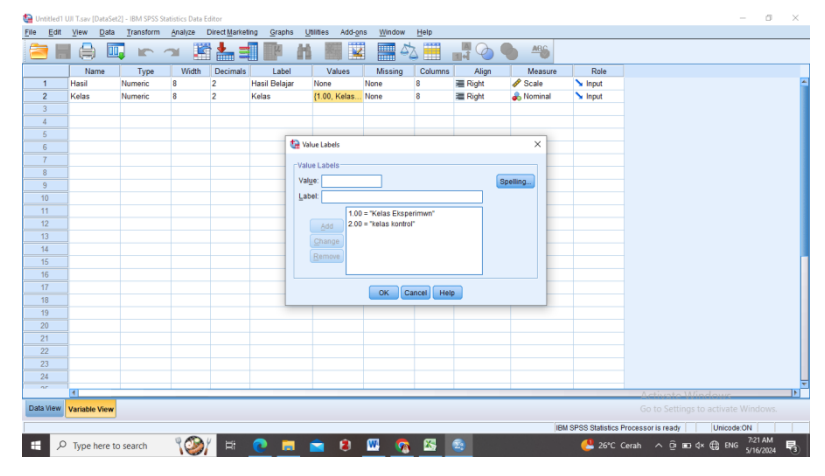

- 3. Klik Data View kemudian masukkan data kelompok
- 4. Pilih Analyze-Nonparametric Tests-Legacy Dialogs-2 Independent Samples

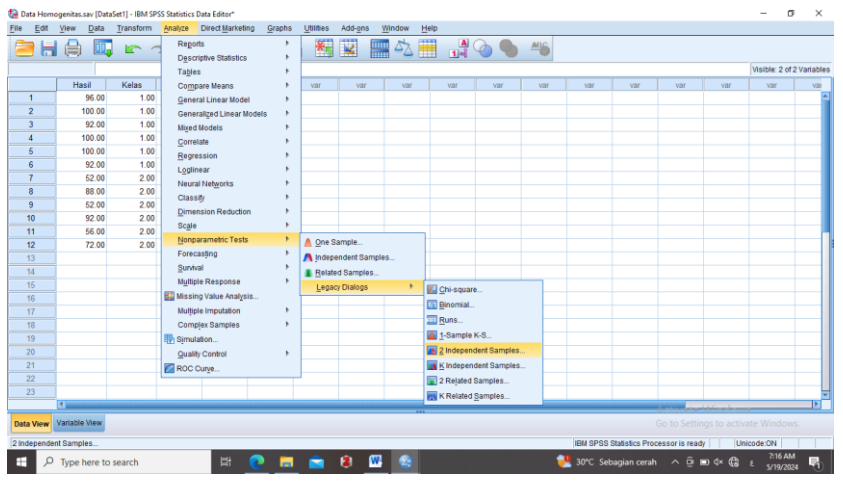

5. Pindahkan Hasil Belajar Siswa ke kolom Test Variable List dan Kelas ke kolom Grouping Variable

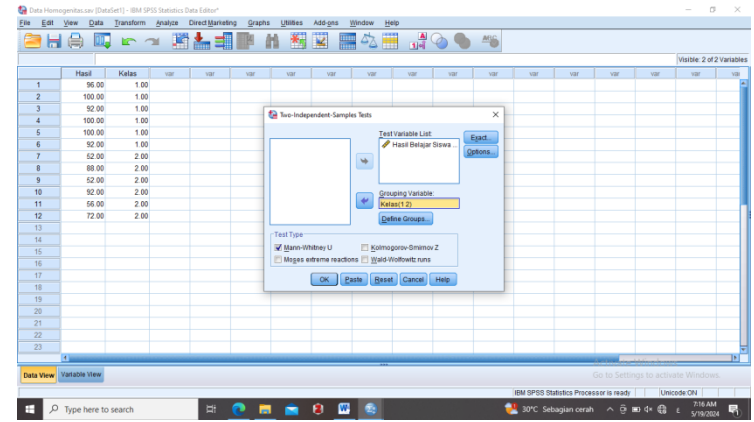

6. Klik Define Groups, pada Group 1 tulis 1 dan group 2 tulis dengan 2, kemudian klik Ok.

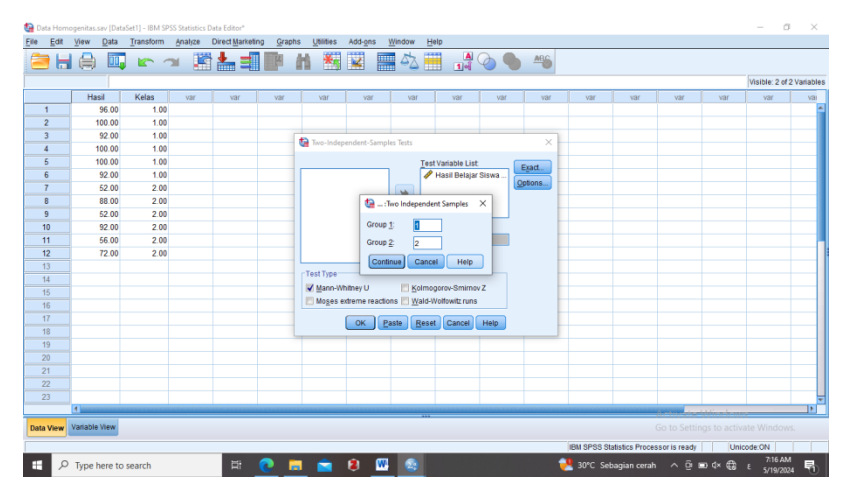

7. Muncullah output hasil uji U

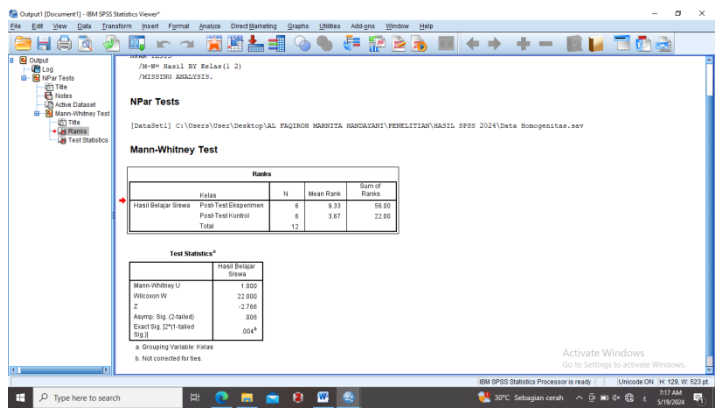

# السرية الذاتية للباحثة

- **۱\_** االسم بالكامل : سرفياة **۲\_** رقم القيد : ۱۲۱۱۱۱۱۹۱32۱ **۳\_** ادلكان والًتيخ للميالد : تنجوع تيعة 9 -۹۱۱۱ -۱3 ۰۱ **4\_** الشعبية : اإلندونيسية **5\_** العنوان : تنجوع تيعة **6\_** رقم اجلوال : ۱8۹۱3۱۰8۰۱۱۹ **7\_** عنوان اإلدييل [ssarpiah250@gmail.com](mailto:ssarpiah250@gmail.com) : **8\_** اخلربات يف العمل : **\_۹** اجلودات األكادديية : **. 1** الجودات غير الأكاديمية :
	- **11** قائمة البحوث :

الخبرة التربوية السمية

.1 روضة أطفال ليمباة رايا تالجنونج الوسطة 0223 عام .0 مدرسة اإلبتدائية احلكومية 1 تالجنونج الوسطة 0221 عام .4 مدرسة ادلتوسطة احلكومية 1 جزيرة حبرية تالجنونج بياليار 0214عام .3 مدرسة الثانوية احلكومية 1 جزيرة حبرية الغربية 0212 عام